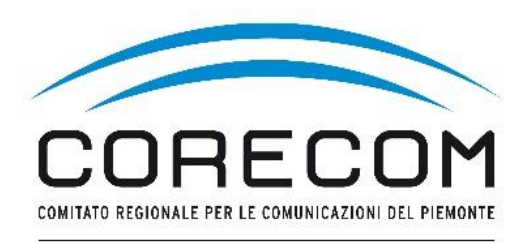

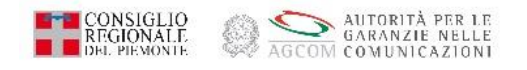

# **ISTRUZIONI PER PRESENTARE LA COMUNICAZIONE ANNUALE**

Corecom Piemonte Dirigente Cosimo Poppa a cura di Margherita Occhetti La Comunicazione Annuale può essere eseguita utilizzando sia la Carta Nazionale dei Servizi (CNS) sia lo Spid del legale rappresentante/titolare/presidente dell'operatore iscritto.

Se si accede con lo Spid o con la CNS (rilasciata dalla C.C.I.A.A.) sotto forma di smart card si deve procedere nel seguente modo: utilizzando il browser Google Chrome digitare nel motore di ricerca [www.impresainungiorno.gov.it.](http://www.impresainungiorno.gov.it/) e per proseguire con le istruzioni passare direttamente a pag. 5.

Se si accede con la CNS in formato token usb iniziare a seguire le istruzioni da pag. 3.

# **CNS in formato token usb**

Inserire token nel pc, si apre una cartella. Cliccare sulla prima icona indicata dalla freccia nella Figura 1.

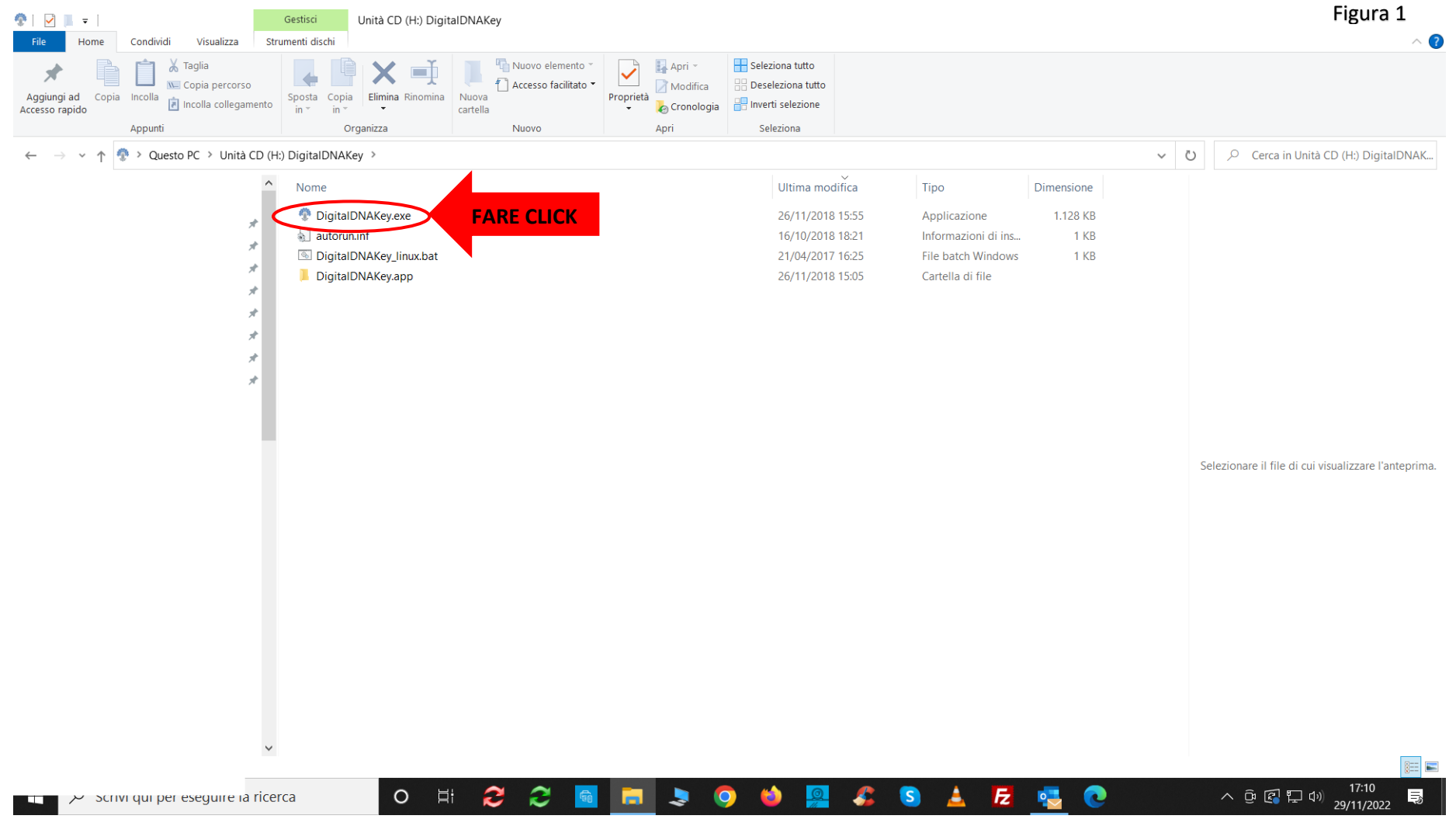

Dopo aver cliccato sull'icona appare il rettangolo sotto riportato. Cliccare sul quadrato indicato dalla freccia nella Figura 2.

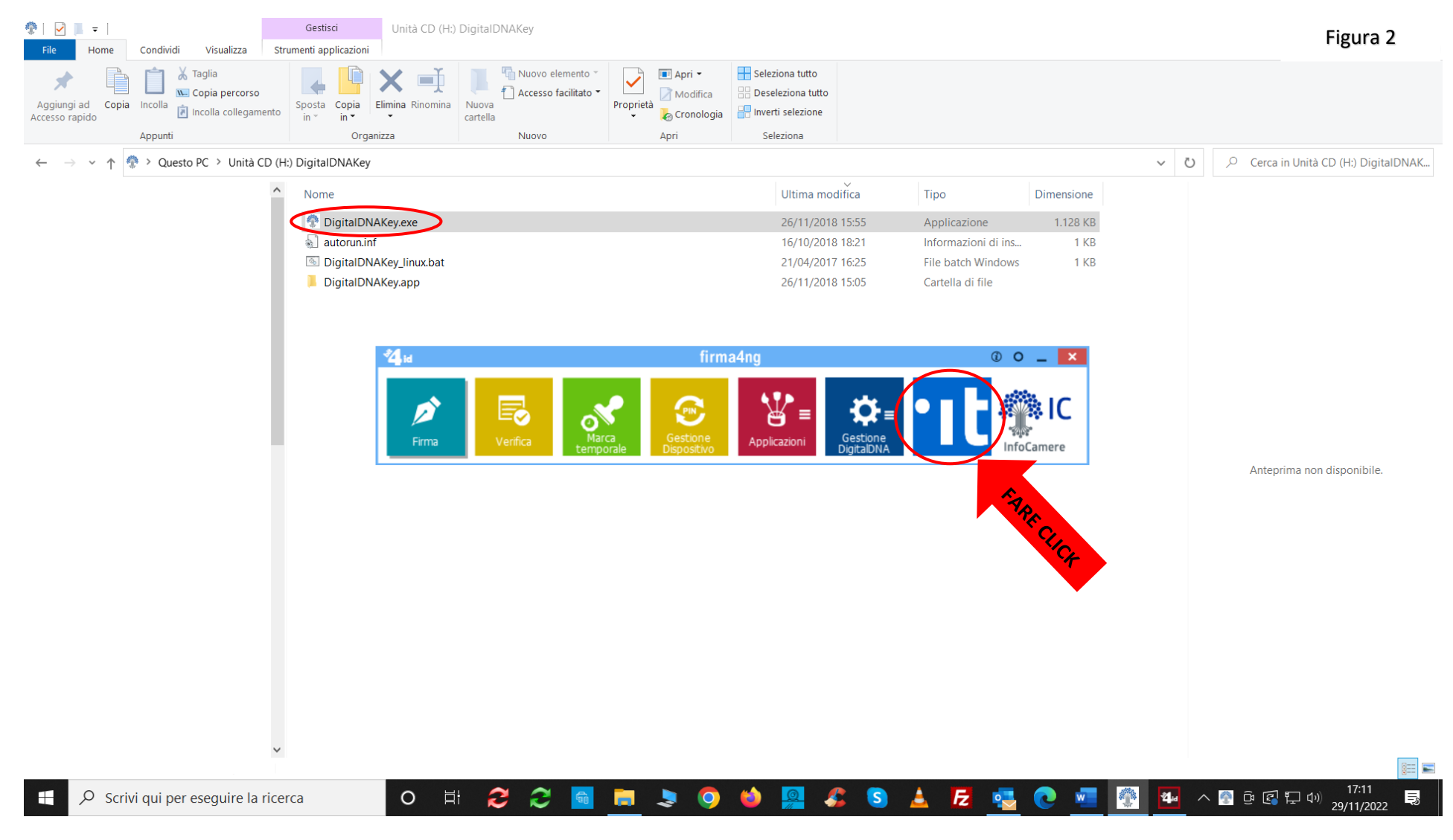

Si apre pagina internet. Digitare nel motore di ricerca www.impresainungiorno.gov.it. Cliccare su Home – impresainungiorno.gov.it come indicato nella Figura 3.

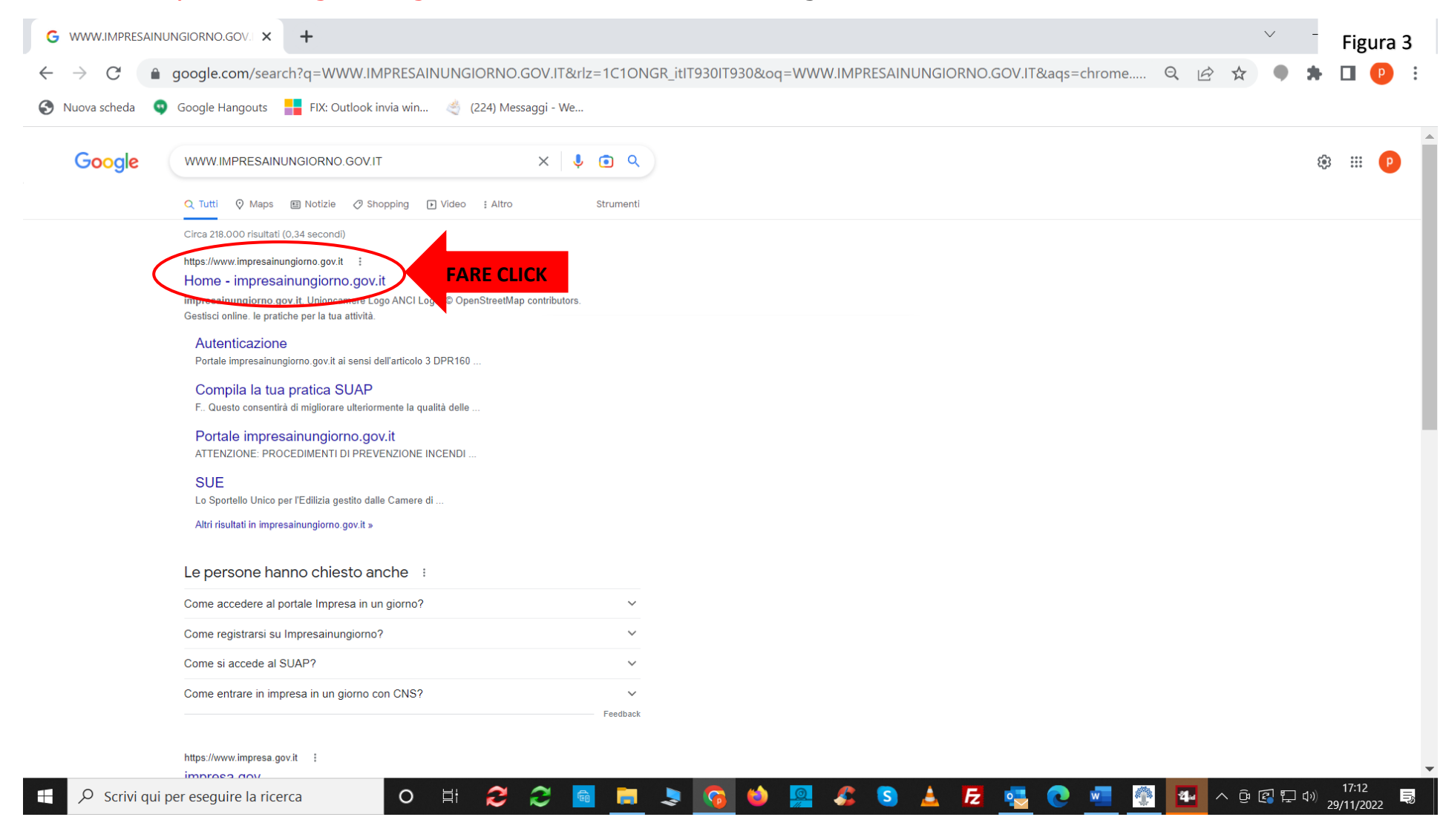

Si apre la home di *impresainungiorno.gov.it.* Con il cursore andare in fondo alla videata della home come indicato nella Figura 4 e si trova uno striscione blu scuro come riportato a pag. 7.

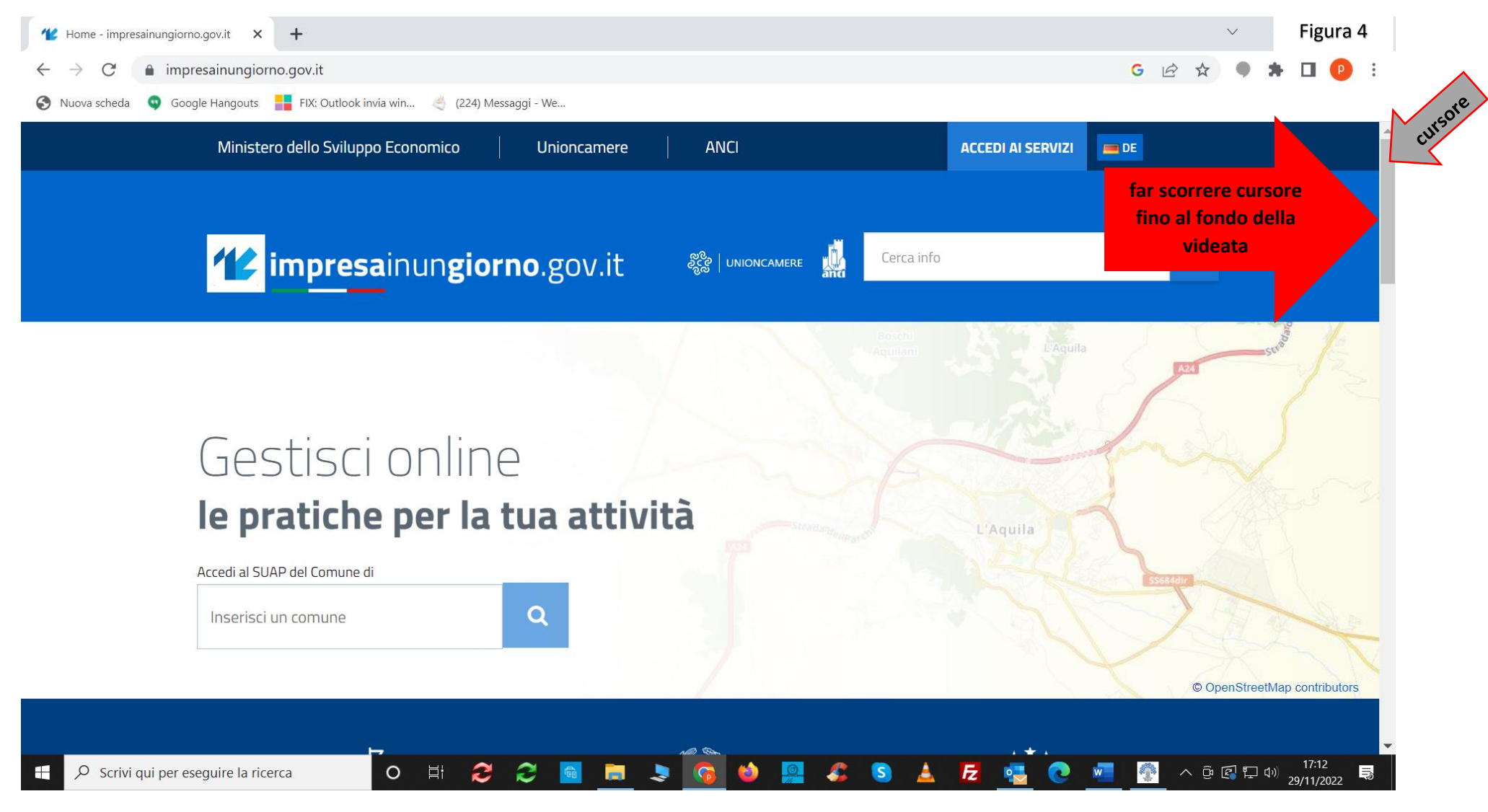

Sotto la voce L'Impresa e la PA, cliccare sul quarto link Accesso ai servizi on line come indicato nella Figura 5.

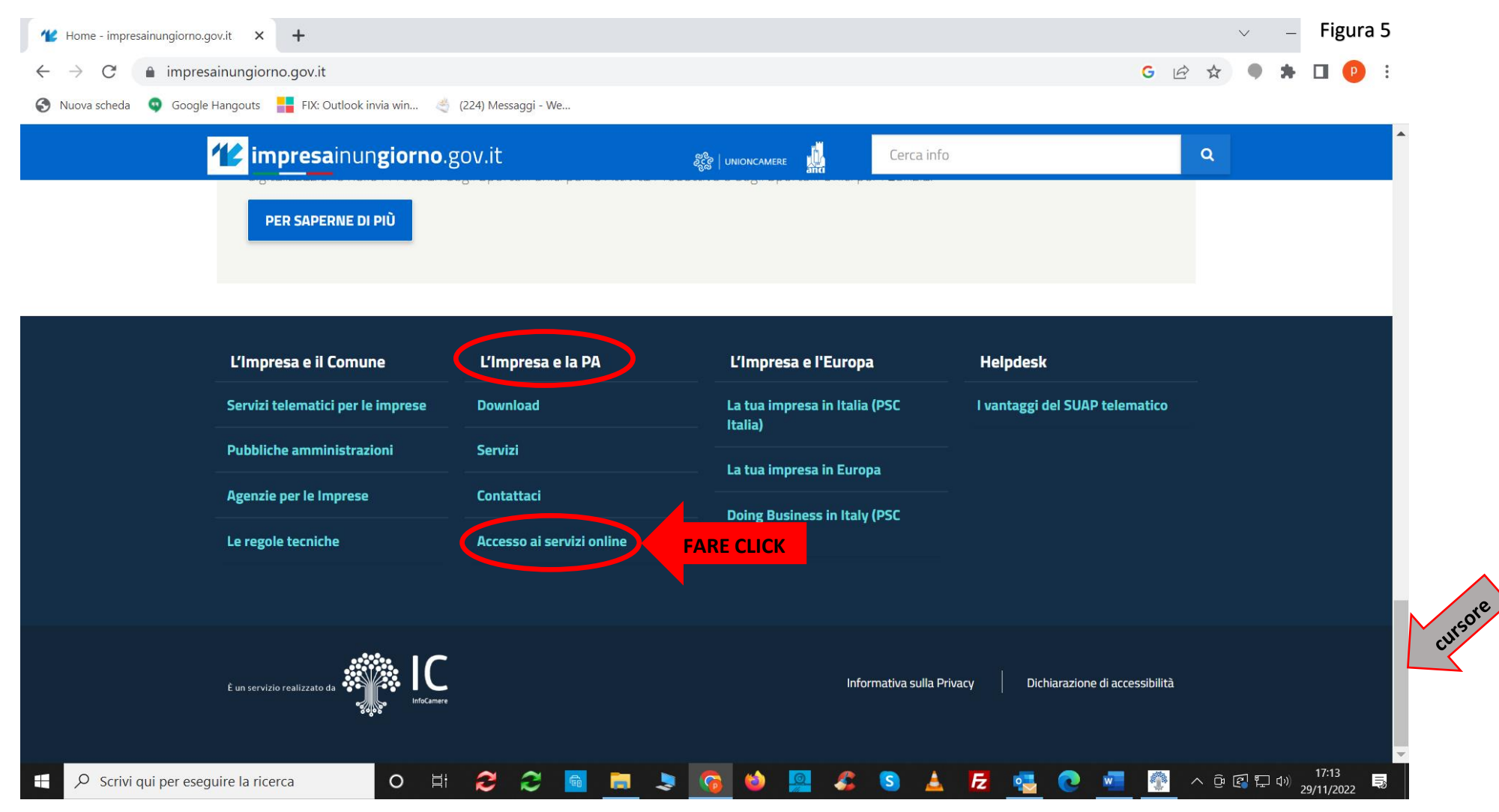

#### Cliccare su AGCOM come indicato nella Figura 6.

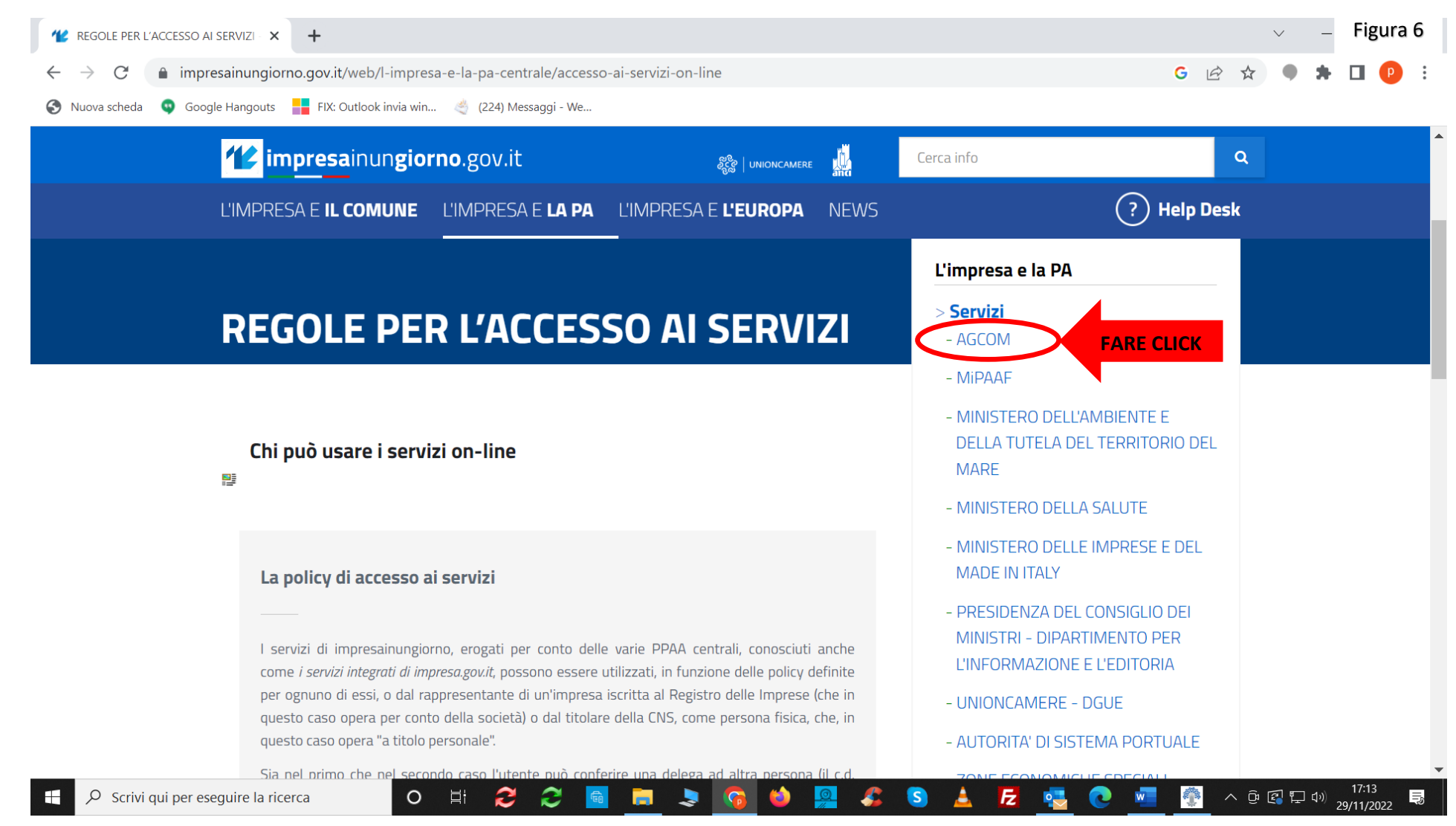

Con il cursore andare a metà della videata e cliccare su LA MIA SCRIVANIA come indicato nella Figura 7.

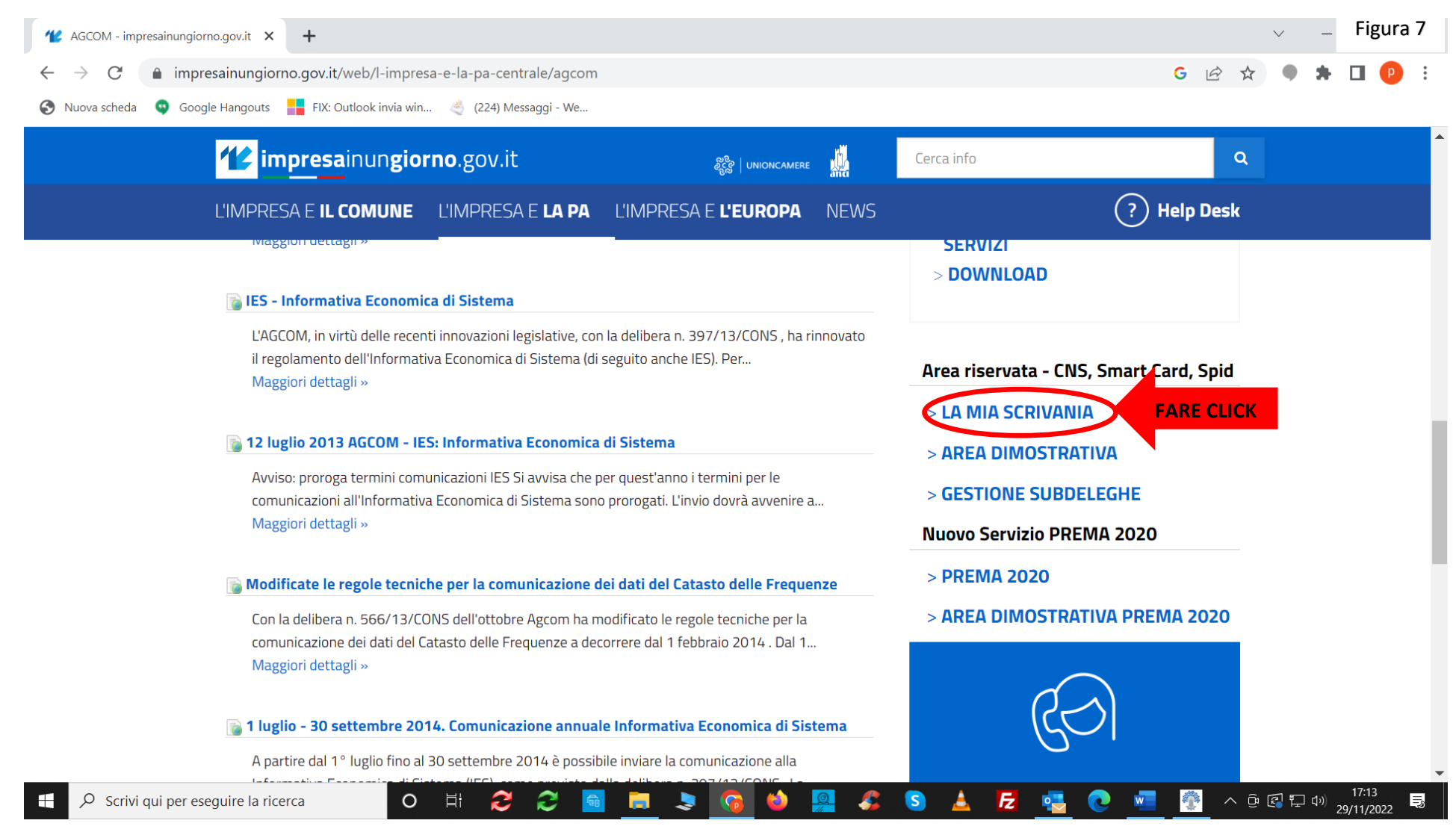

Cliccare su Accedi con CNS se si utilizza toke usb o smart card. Cliccare su Accedi con Spid se si utilizza tale certificato digitale, come indicato nella Figura 8.

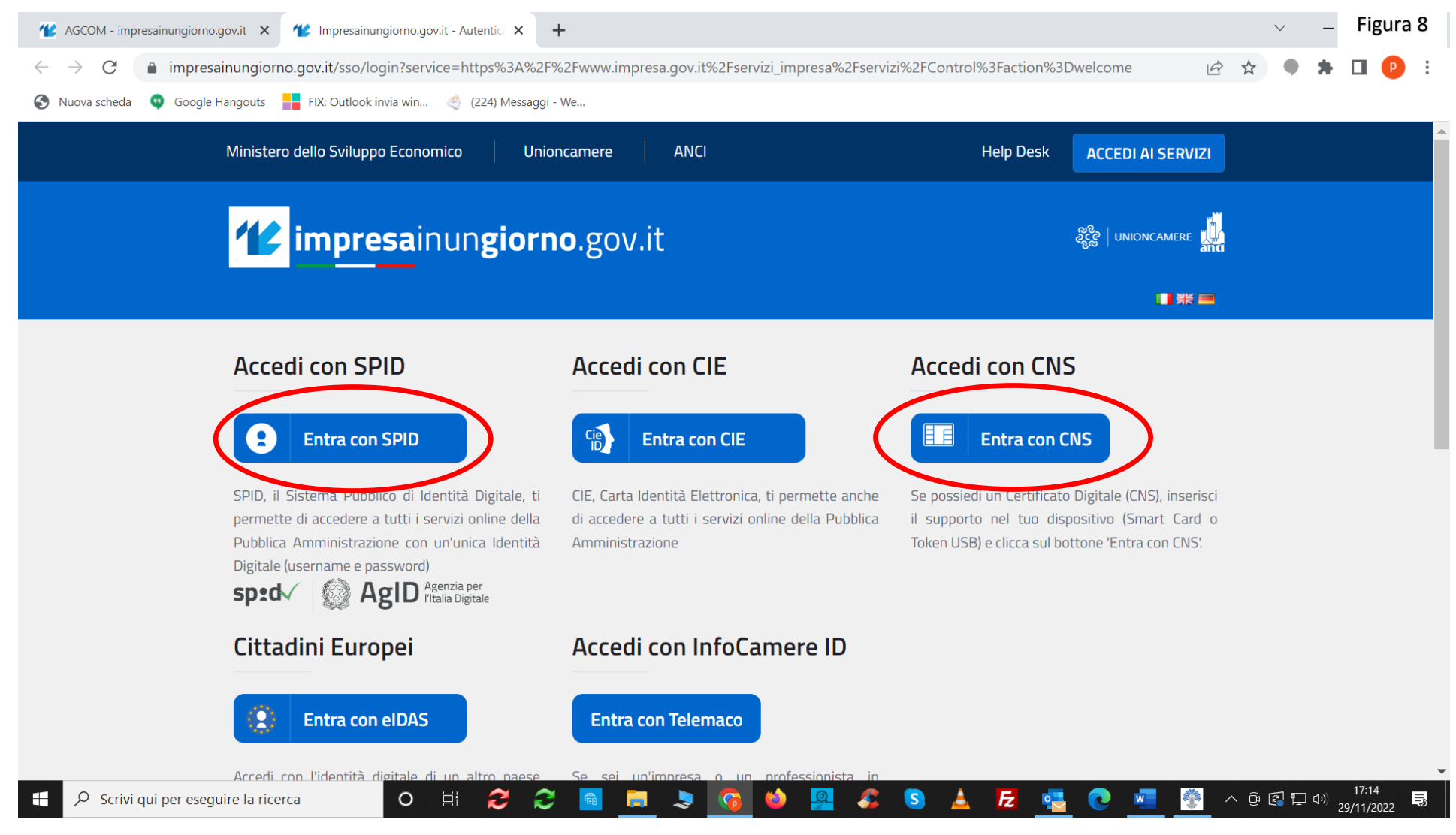

### **Se si utilizza la CNS** appare la schermata con Seleziona un certificato. Procedere a selezionare e poi cliccare su **OK** come indicato nella Figura 9.

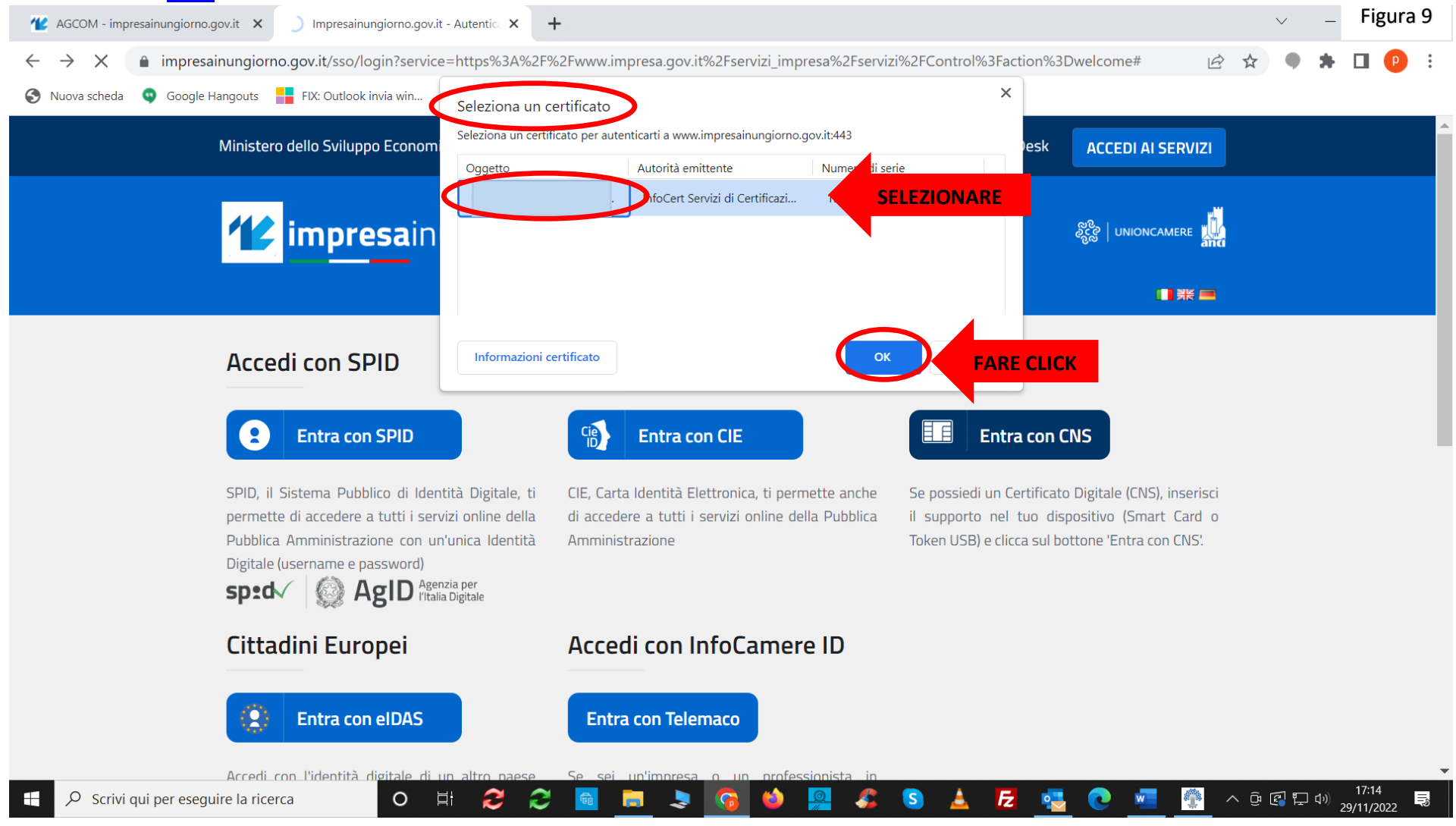

Appare la richiesta del PIN in basso a destra. Digitare il PIN della CNS e poi cliccare su Ok come indicato nella Figura 10. Qualora non sia cambiato il legale rappresentante di una ditta/società dell'operatore iscritto, per continuare a seguire le istruzioni, passare a pag. 15.

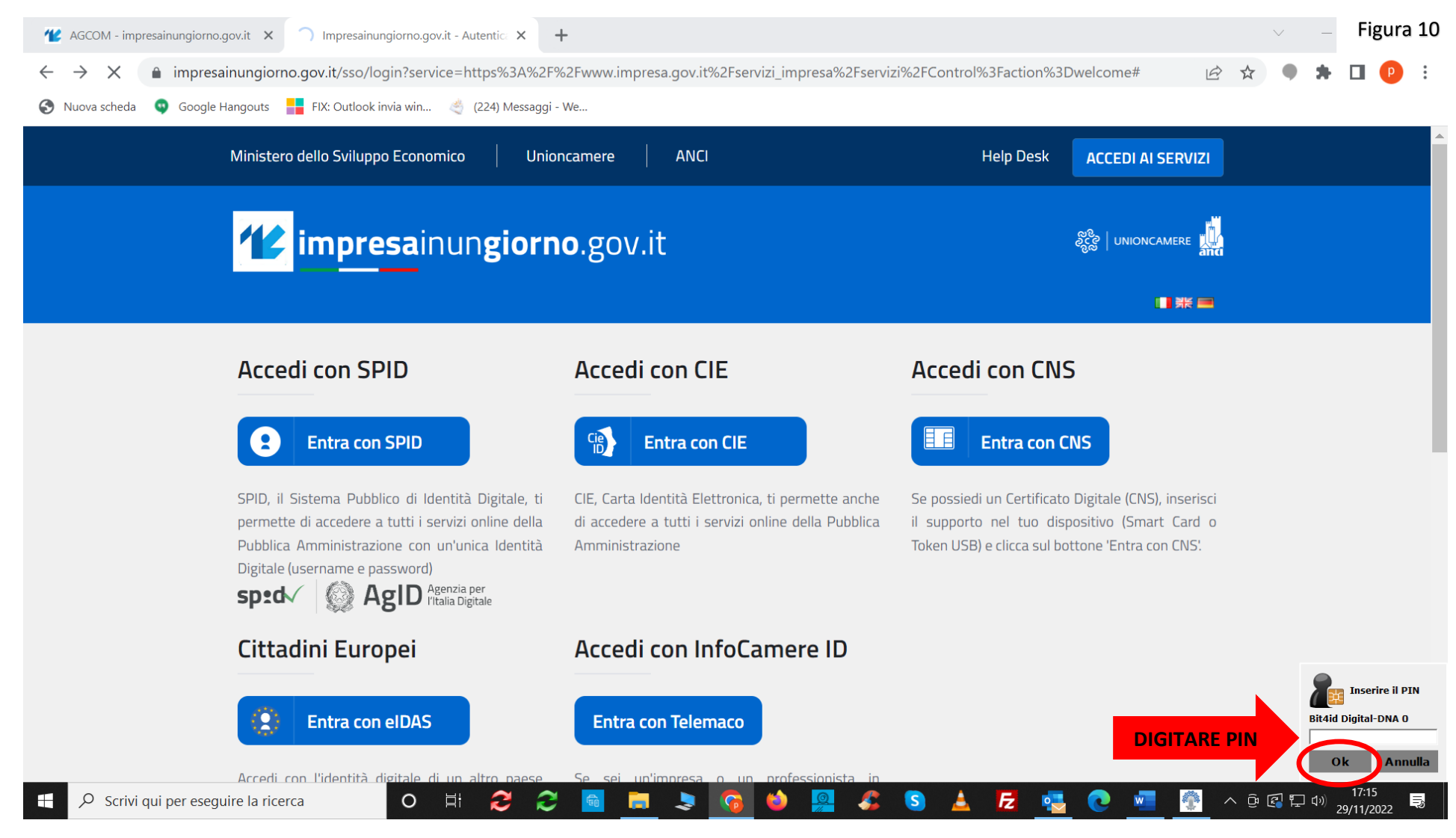

## Come già precedentemente riportato se non è cambiato il legale rappresentante passare direttamente alla pag. 15.

Qualora sia cambiato il legale rappresentante di una ditta/società prima di procedere si deve "Agganciare" il nuovo legale rappresentante.

Scorrere con il cursore fino al fondo. Nel menu di sinistra cliccare sulla voce "Modifica profilo" come indicato nella Figura 11.

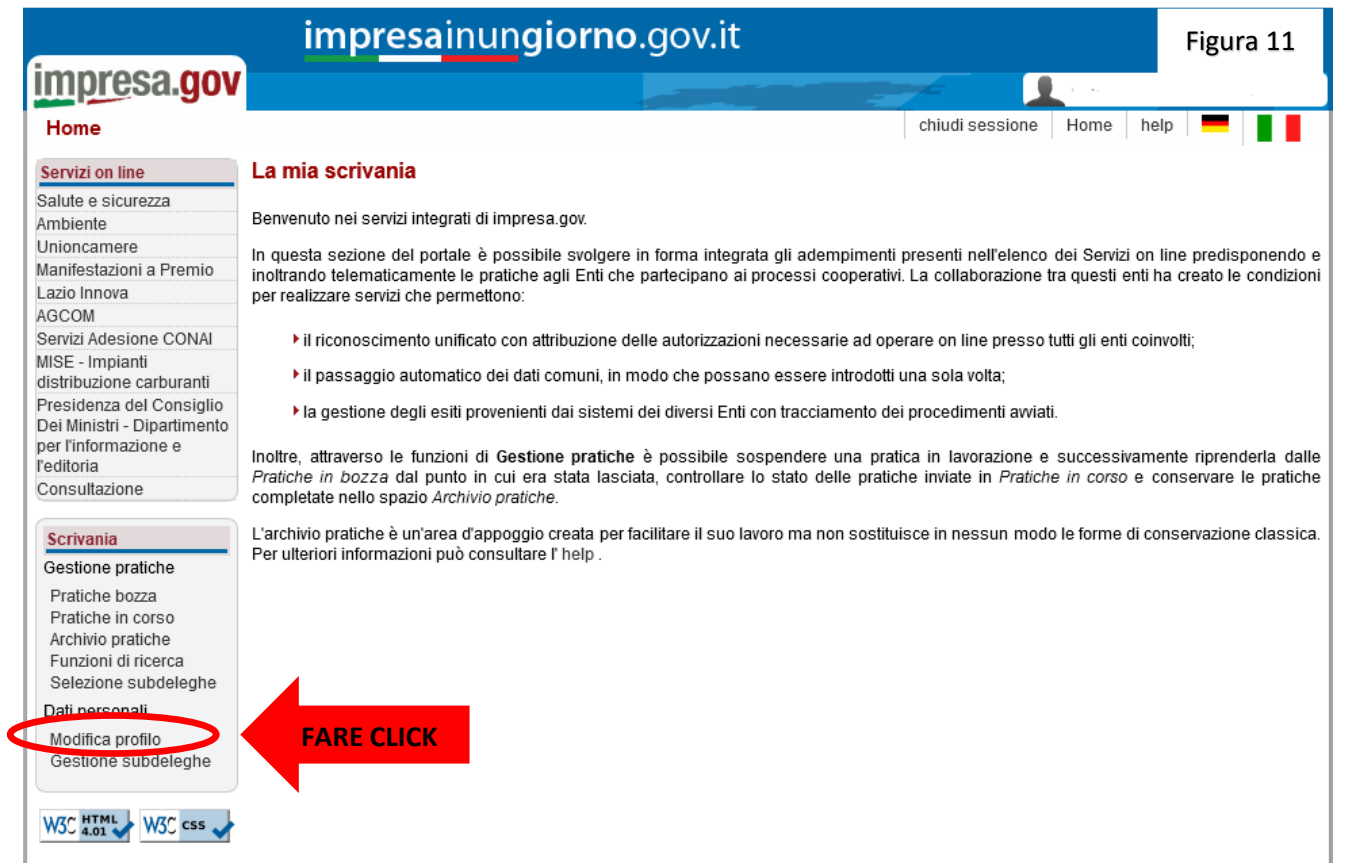

Se invece è cambiato il presidente di un operatore non iscritto al Registro Imprese, il vecchio presidente dovrà entrare con la sua CNS ovvero SPID e procedere alla modifica direttamente nel mod.4/ROC inserendo il nominativo e i dati inserendo il nuovo presidente. In alternativa tale modifica può essere richieste all'ufficio ROC del Corecom e solo dopo l'avvenuta modifica il nuovo presidente potrà procedere con la sua CNS o Spid a procedere con la comunicazione.

Si apre la videata (Figura 12). Completare il profilo già contenente i dati personali del nuovo legale rappresentante inserendo Indirizzo e-mail (1). Cliccare su Aggiungi (2) e digitare (no copia incolla) il Codice Fiscale dell'azienda, in automatico appare la Ragione Sociale. Cliccare su Salva (3). Ritornare con il cursore all'inizio del menu di sinistra e continuare come indicato a pag. 15.

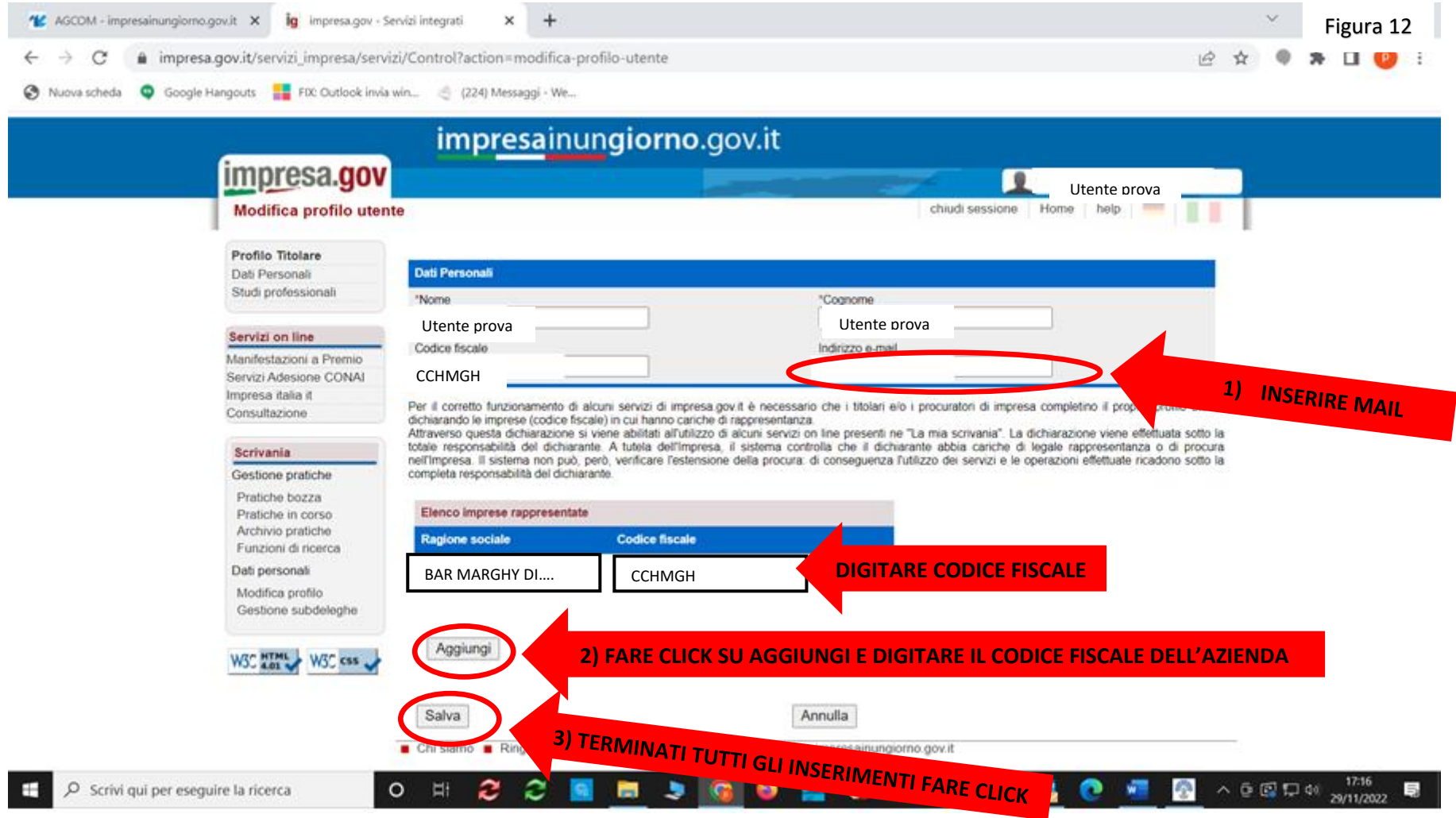

#### Cliccare su AGCOM come indicato nella Figura 13

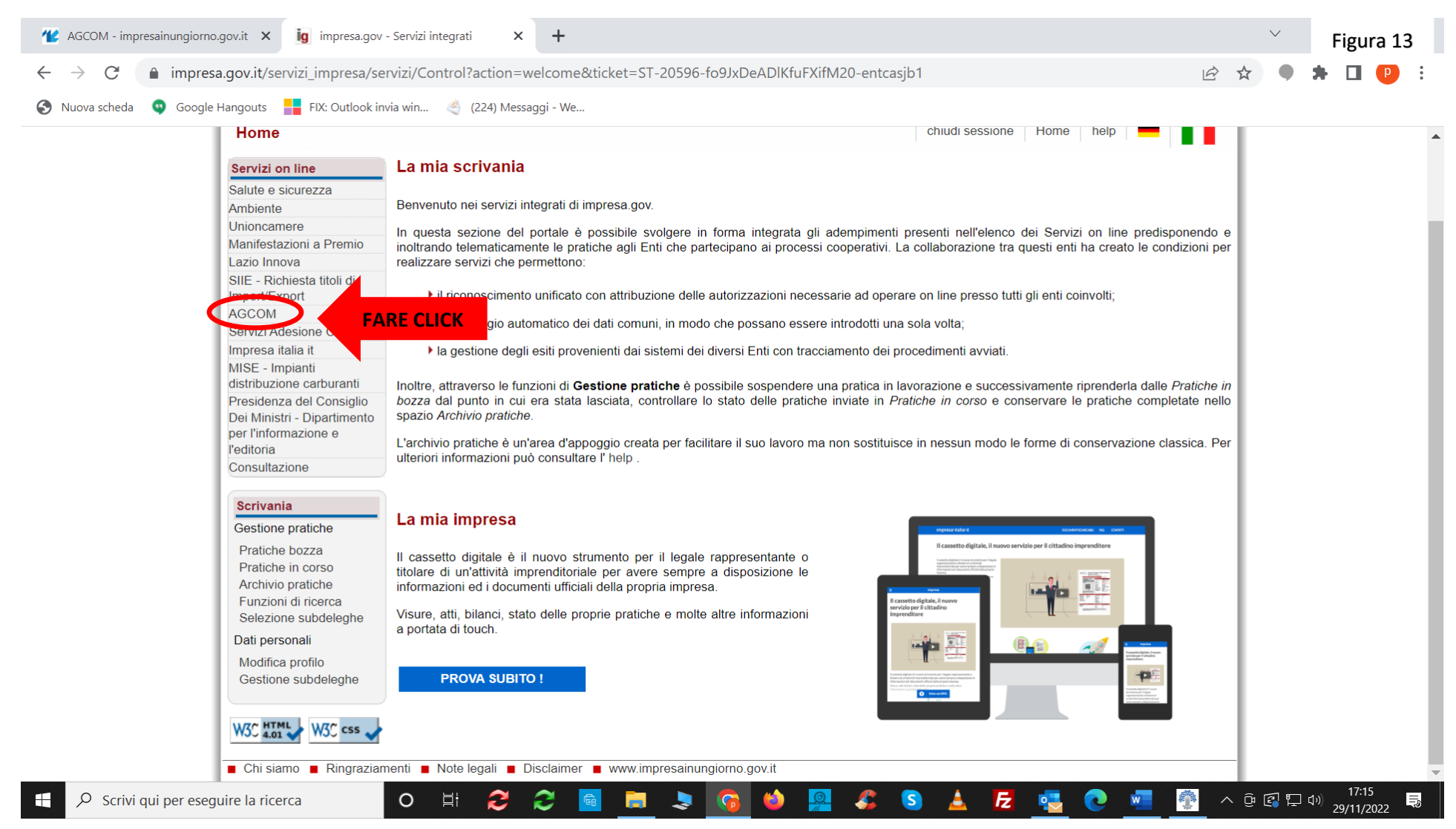

#### Si apre un elenco. Cliccare su Servizi ROC come indicato nella Figura 14.

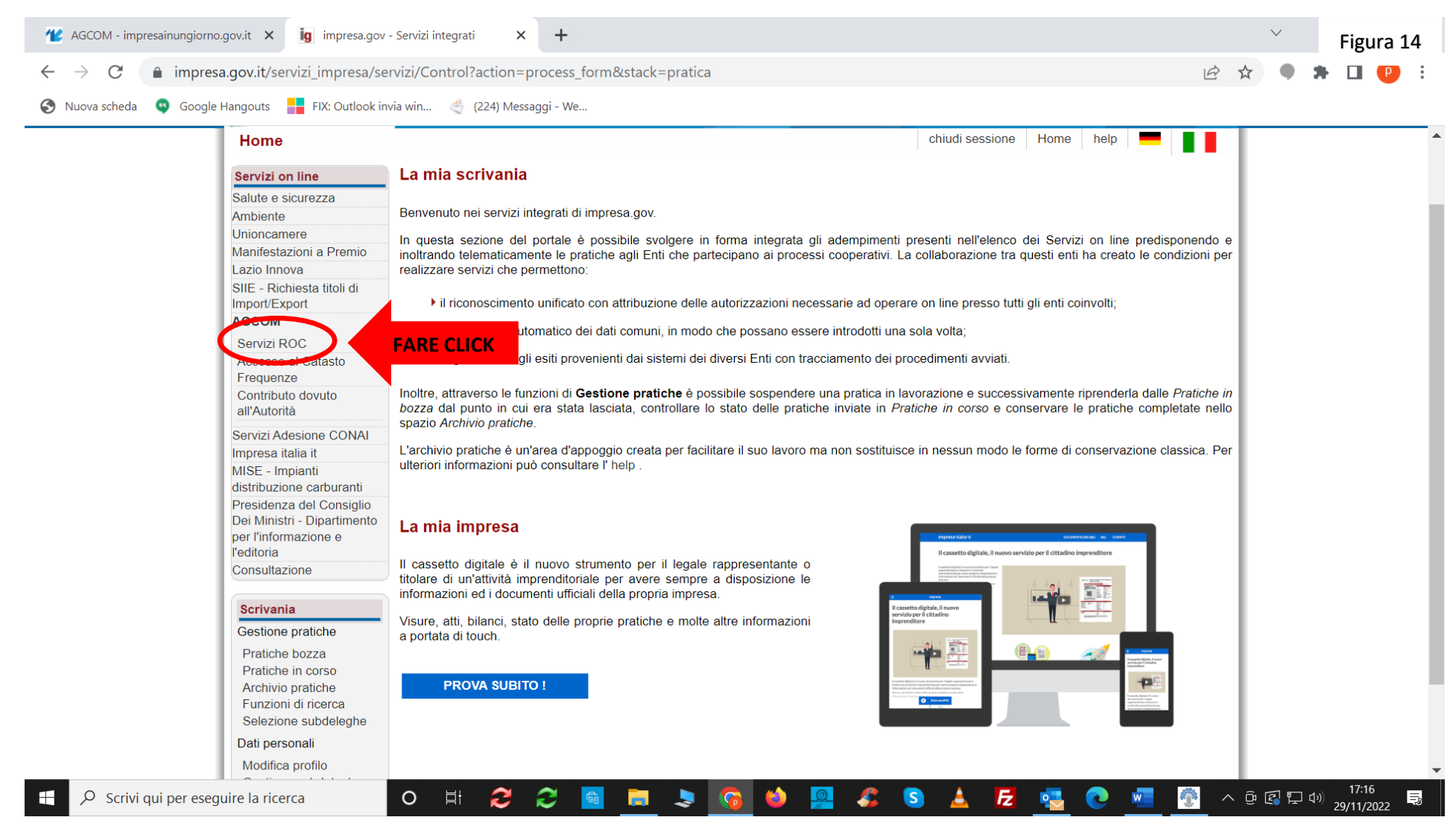

Appare elenco di tutte le azioni che si possono eseguire sul registro ROC. In questo caso cliccare su Comunicazione annuale come indicato nella Figura 15.

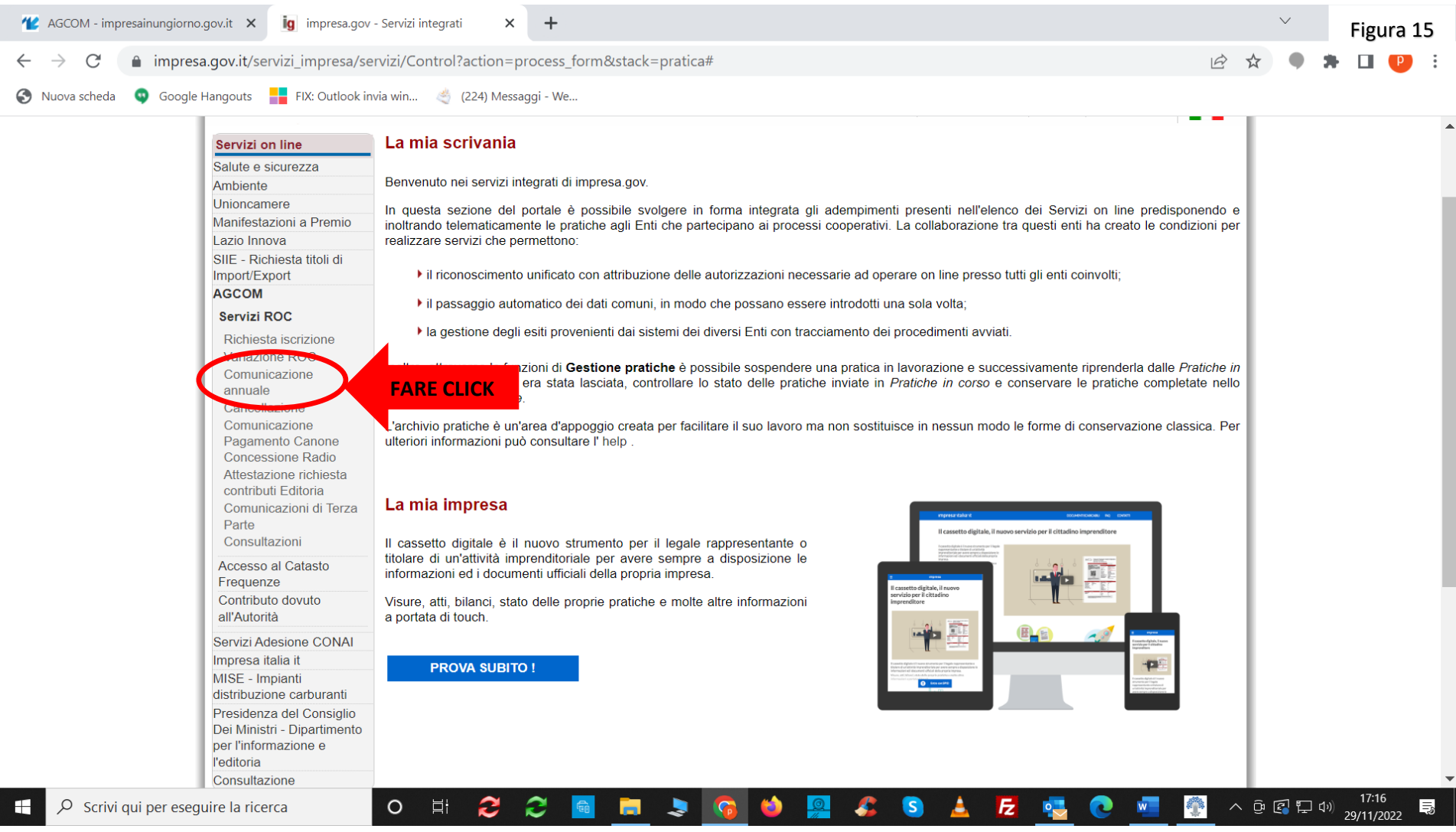

Appare la ragione sociale mettere il flag nel  $\bigcirc$  a fianco. Cliccare su Conferma come indicato nella Figura 16.

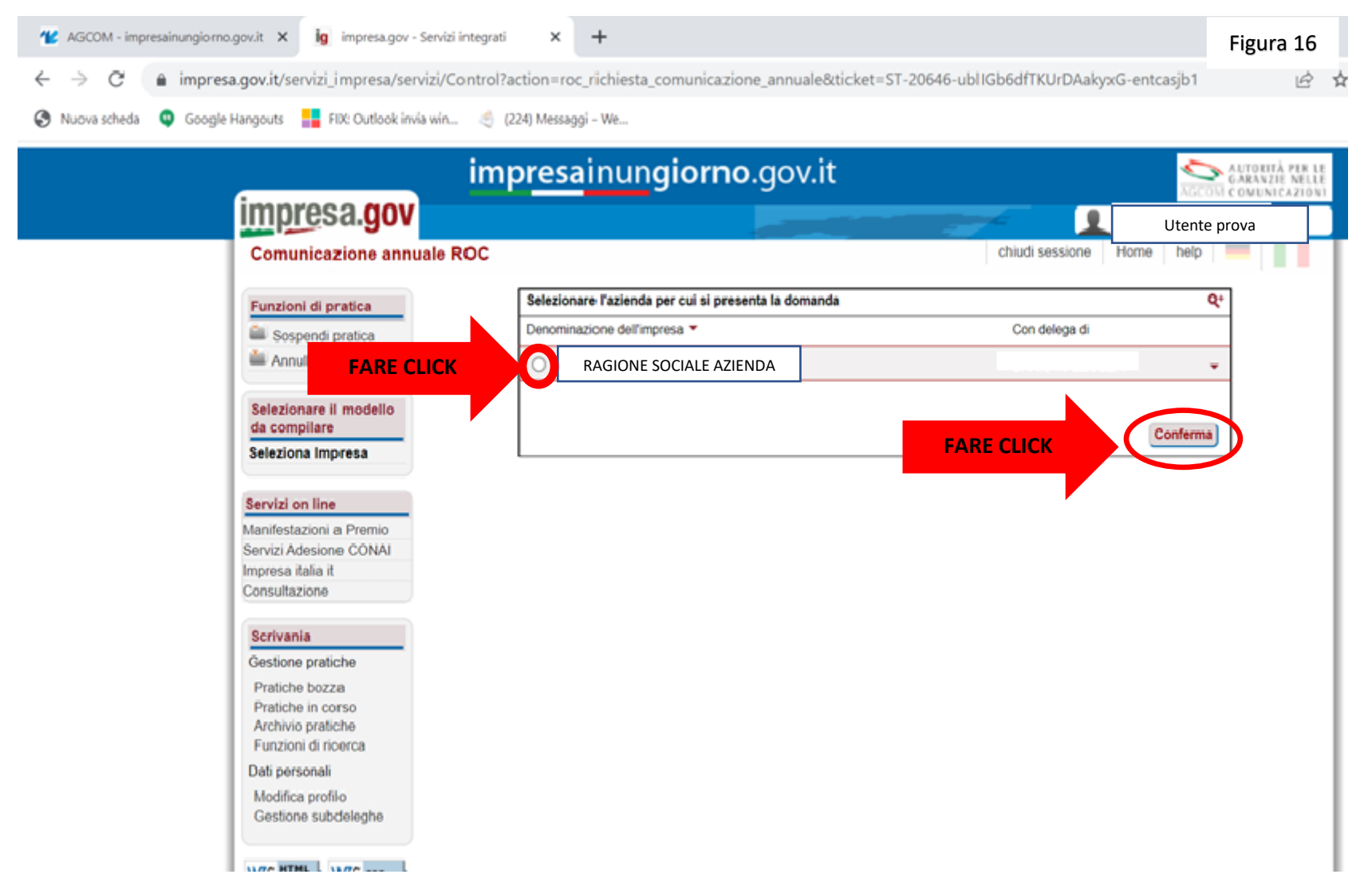

Il primo modello Seleziona attività, come riportato nell'elenco che appare nel menu a sinistra. A seconda dell'attività per la quale ci si è registrati, appariranno i modelli previsti. A destra mettere spunta alla voce Ricalcola assetto societario come indicato nella Figura 17.

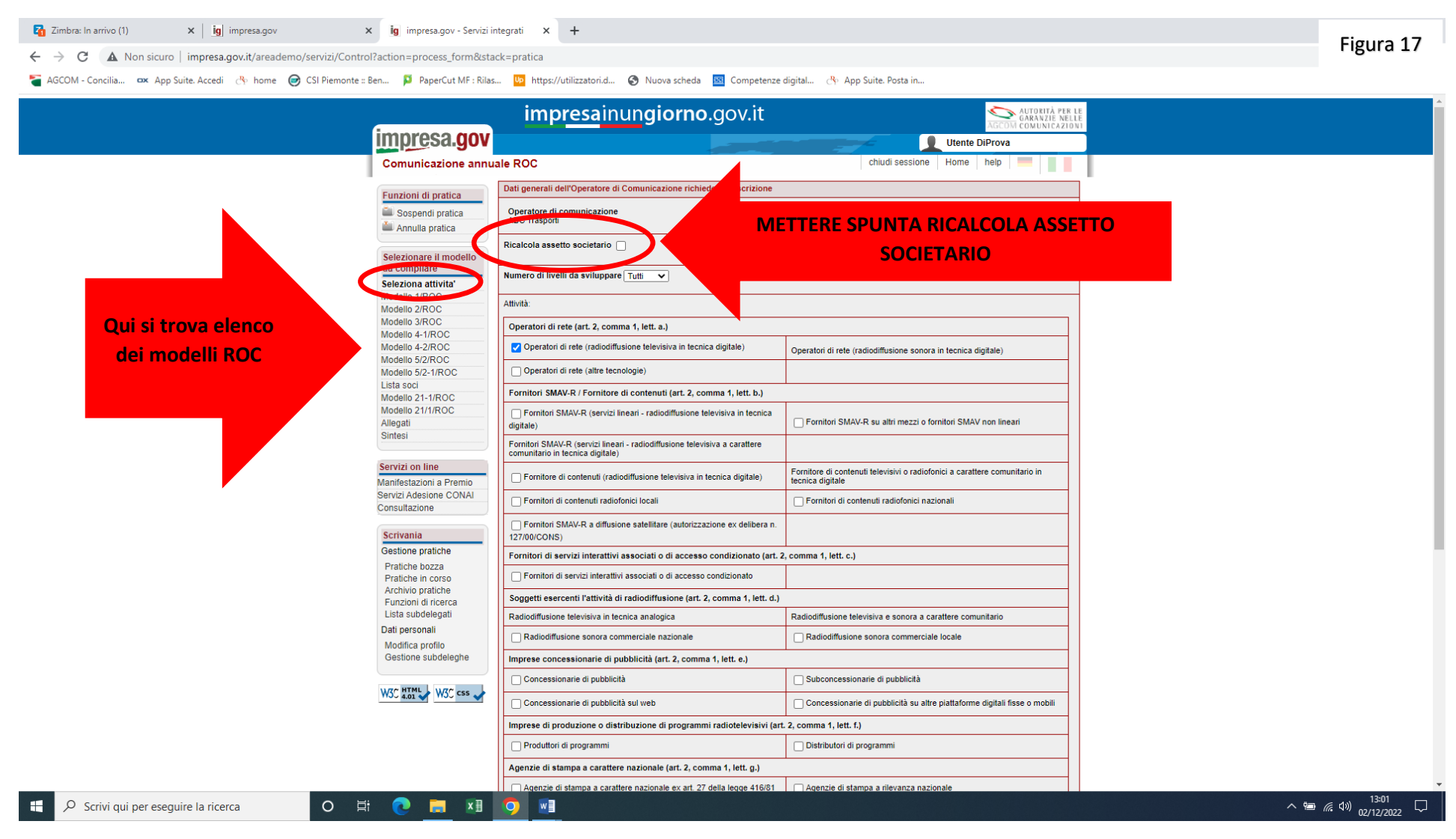

Dopo aver messo la spunta in Ricalcola assetto societario, alla voce Numero di livelli da sviluppare cliccare sulla freccina nera  $\bullet$  (come indicato nella Figura 18), si apre elenco dei livelli, posizionarsi su uno/due e cliccare.

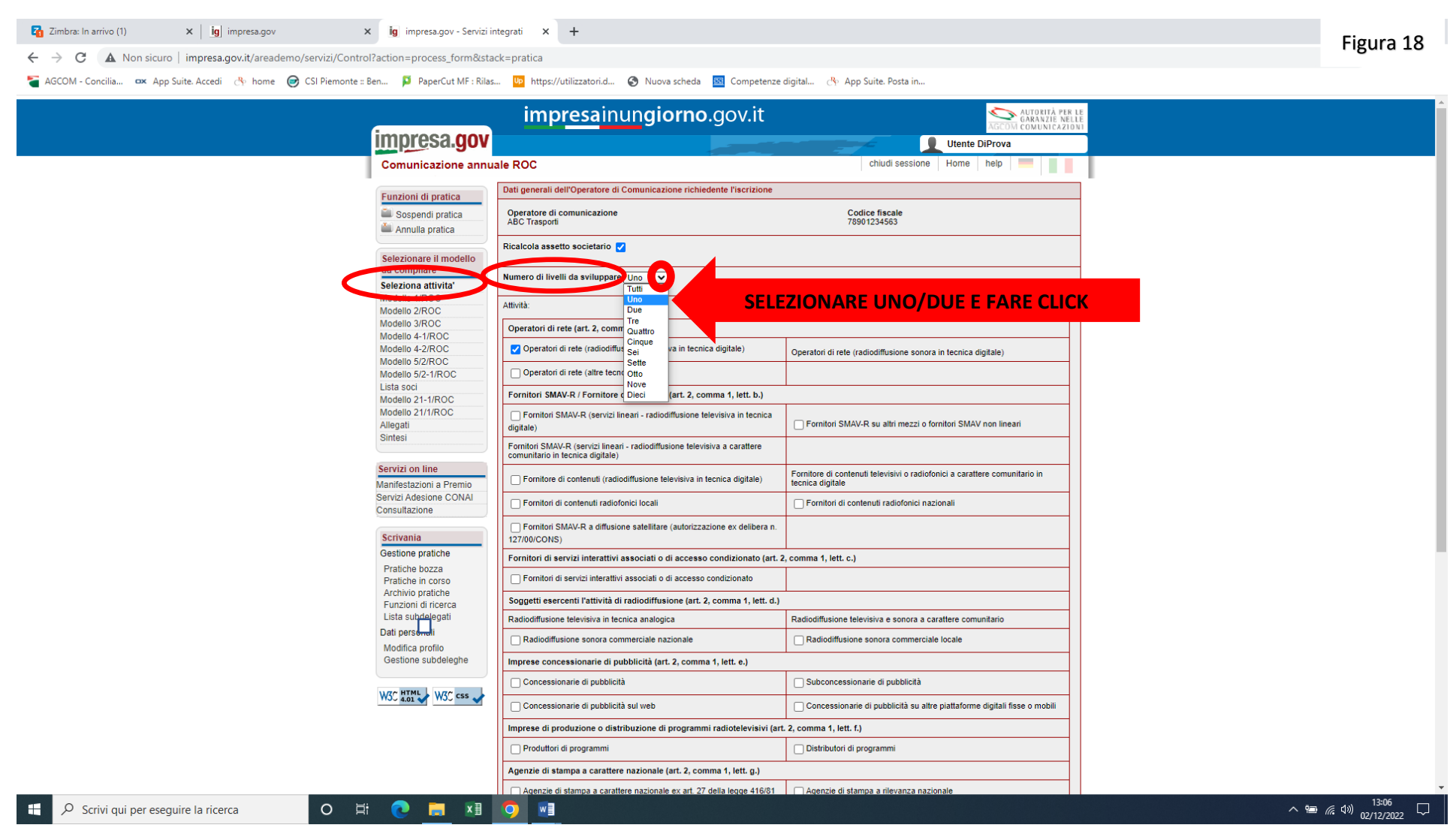

### Se non è cambiato nulla rispetto all'attività svolta andare in fondo alla videata e cliccare su Conferma come indicato nella Figura 19.

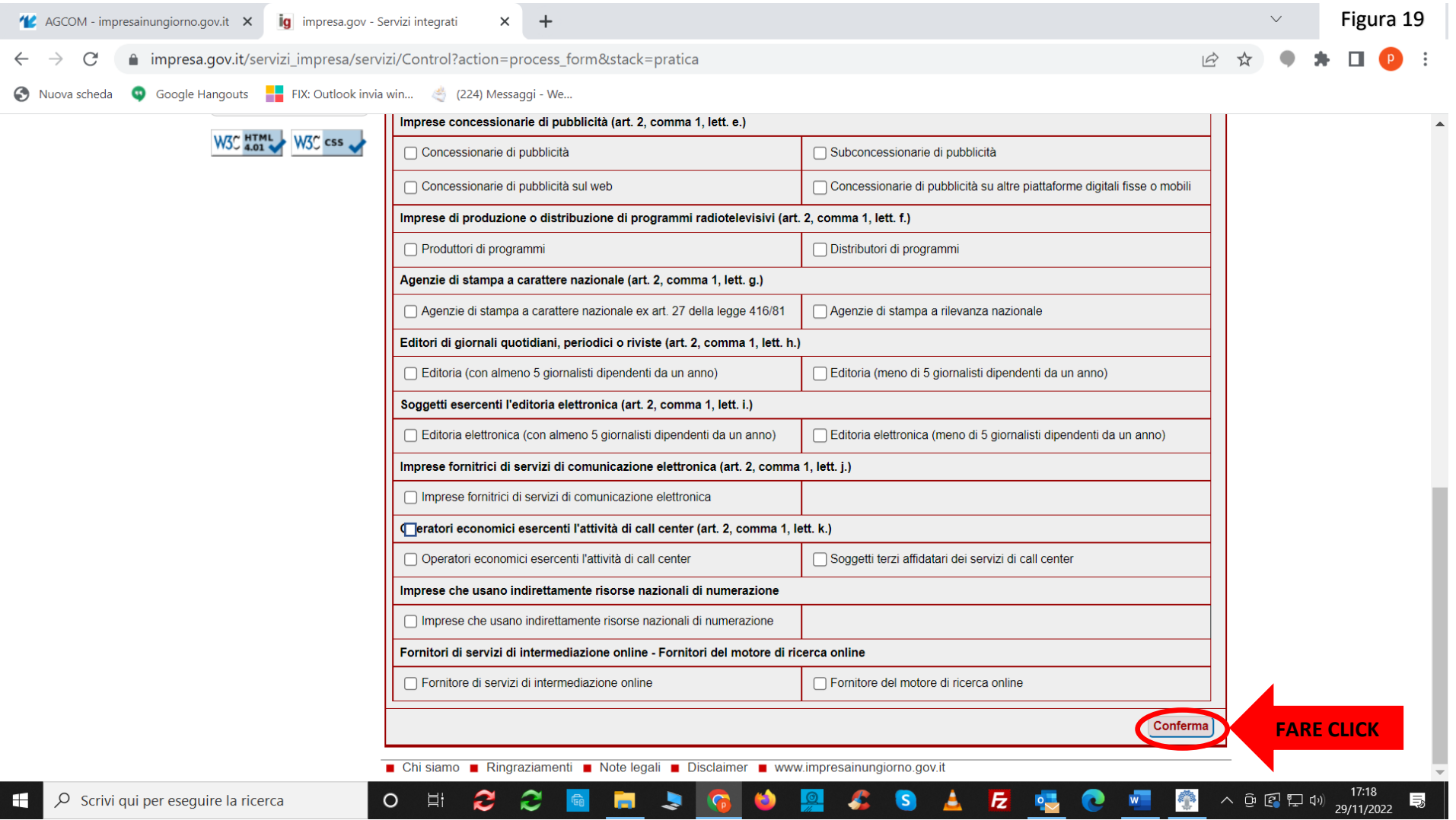

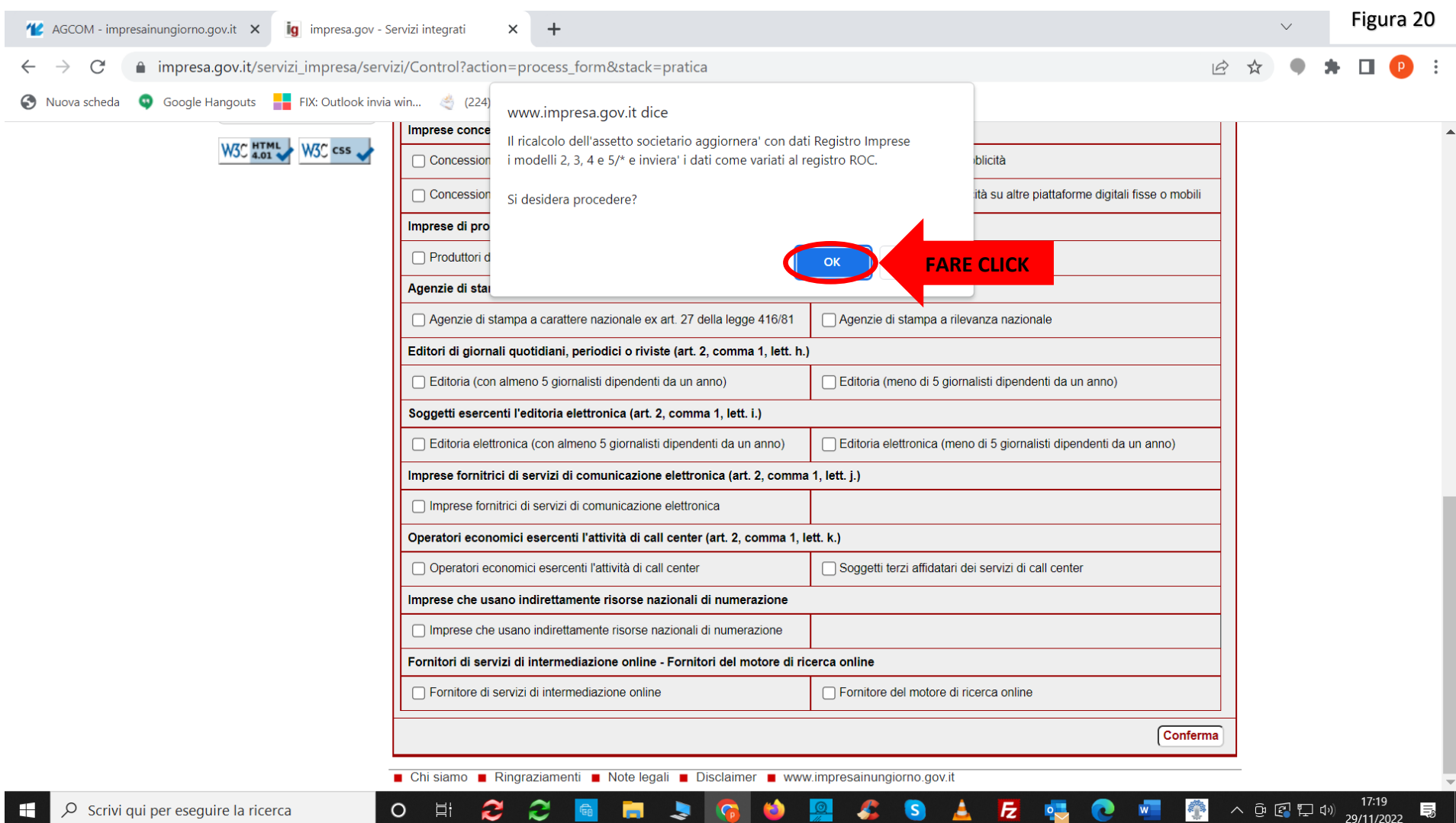

# Appare il riquadro presente nella Figura 20. Cliccare su OK

**Importante**: qualora i dati camerali fossero errati, non possono essere modificati dall'operatore, ma devono essere modificati alla C.C.I.A.A..

Nel mod. 1/ROC controllare se c'è la spunta in legale rappresentante. Cliccare su Conferma come da Figura 21.

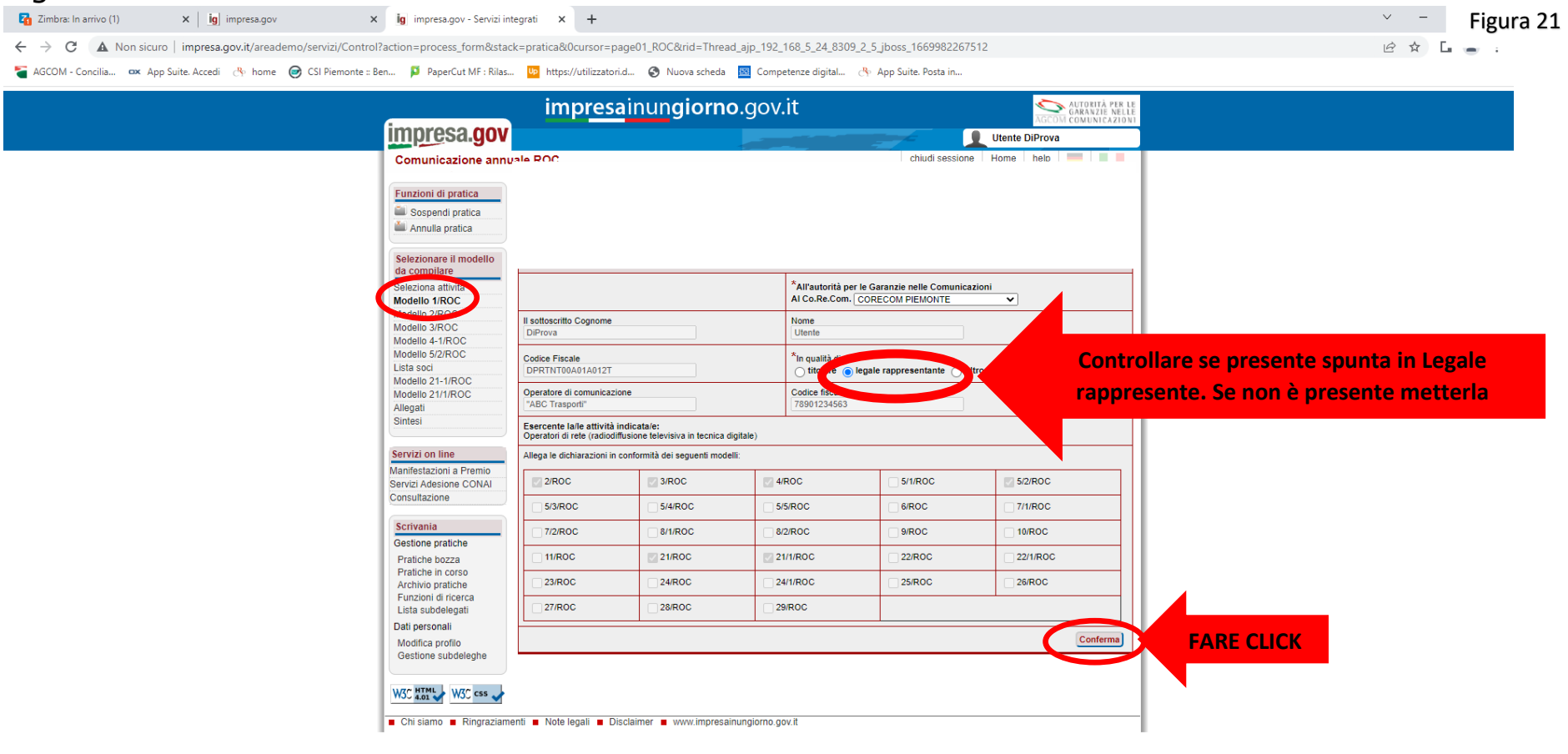

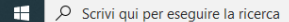

O E O M X B O W

 $\wedge$  (a)  $\frac{13:13}{(2/12/2022)}$ 

I dati relativi all'azienda discendono automaticamente dalla C.C.I.A.A., pertanto nel campo indicato come e-mail, si troverà l'indirizzo di Posta Elettronica Certificata, **non cambiarla**!**!!** Se si vuole mettere un indirizzo e-mail alternativo alla pec mettere spunta alla voce Mettere la spunta se si è in possesso dei dati del referente aziendale. Come indicato nelle Figura 22.

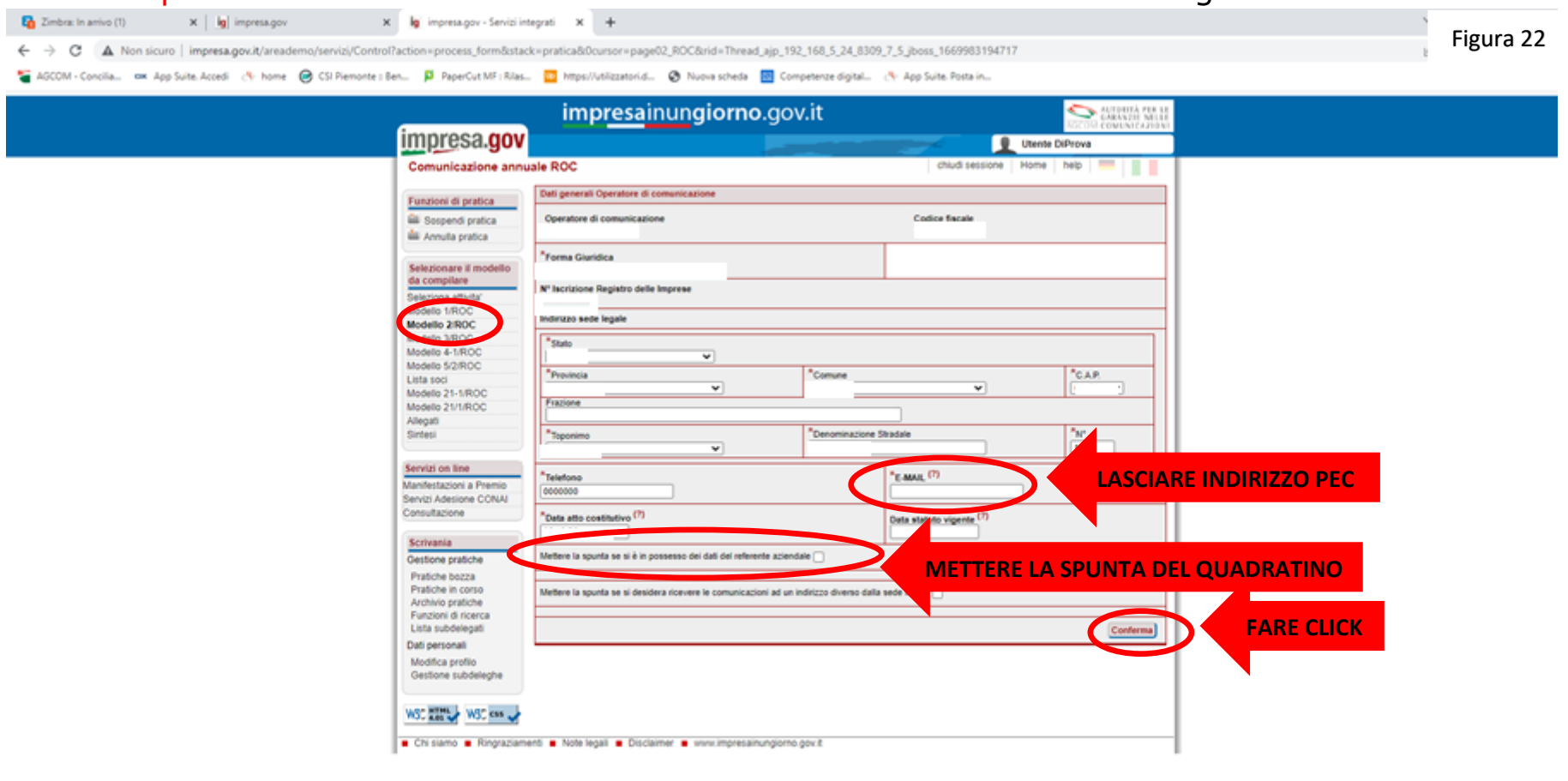

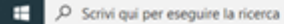

**O H @ M H 9 H** 

 $\wedge$  60 41 41  $^{1321}_{6010000}$ 

Se si è messa spunta alla voce Mettere la spunta se si è in possesso dei dati del referente aziendale si apre il riquadro nominato Referente aziendale. Compilare i campi e poi cliccare su Conferma come indicato nella Figura 23. Da questo momento proseguire confermando i vari modelli dopo averne verificato i dati. Come già detto se i dati camerali presenti nei mod. 3-4-5/ROC non sono corretti è necessario modificarli in C.C.I.A.A.. Dopo i modelli relativi ai dati societari c'è/ci sono quello/i relativo/i all'Attività.

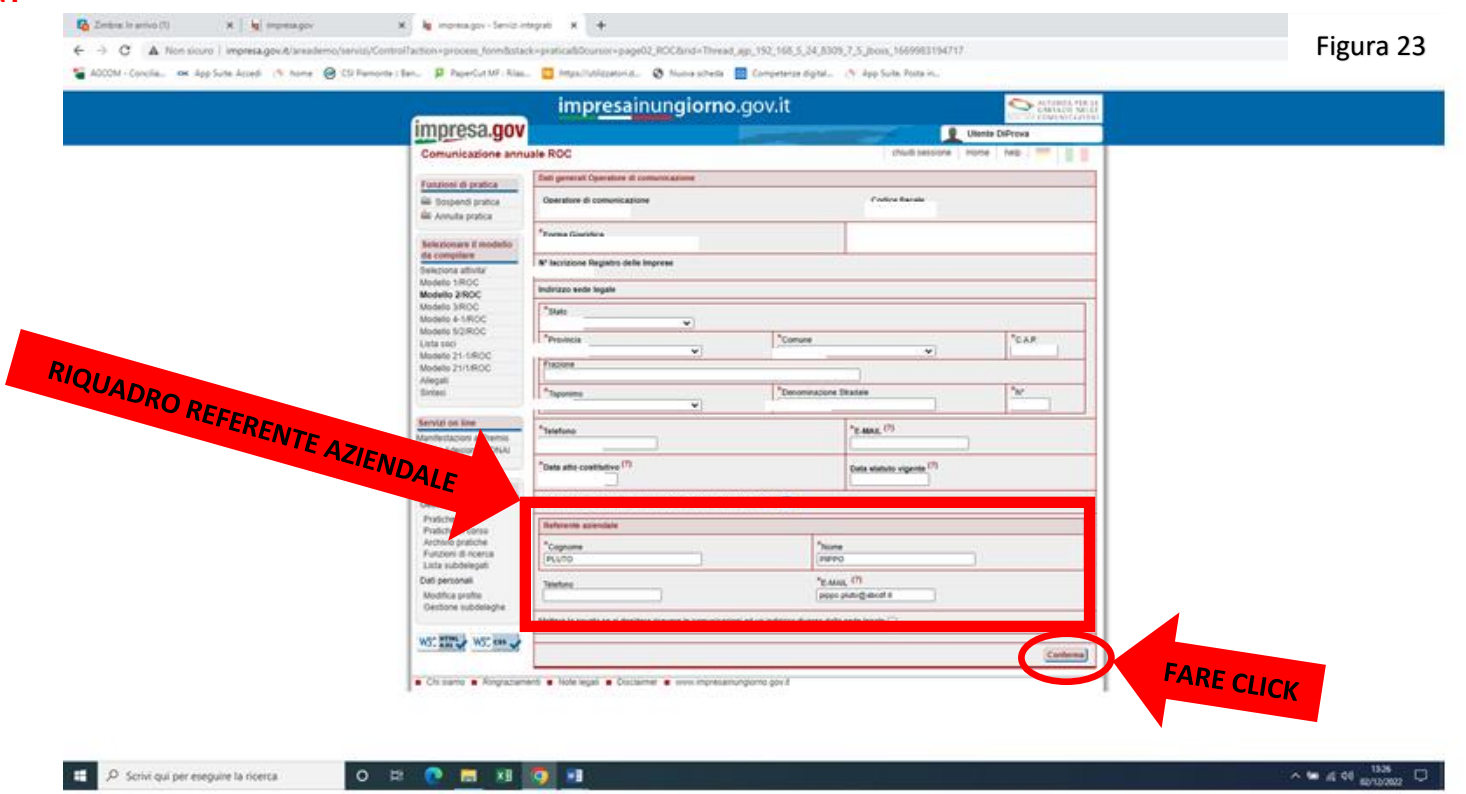

Dopo aver confermato tutti i modelli proposti si arriva al modello denominato sintesi. Cliccare su Invia come indicato nella Figura 24.

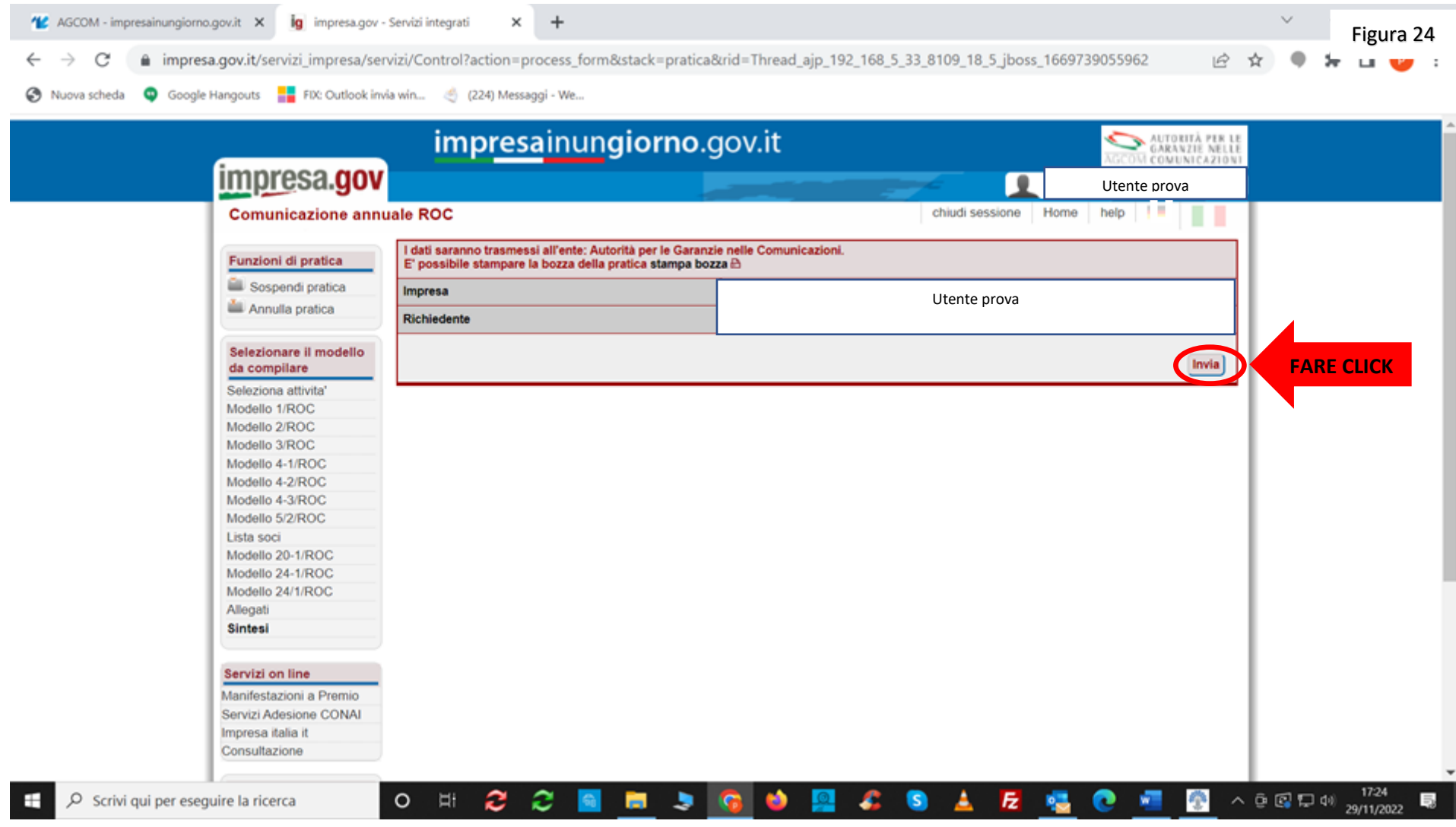

Inviata l'istanza, appare la videata riportata nella Figura 25. È possibile salvare sia la pratica trasmessa sia la ricevuta cliccando sulle due voci presenti nel riquadro rosso.

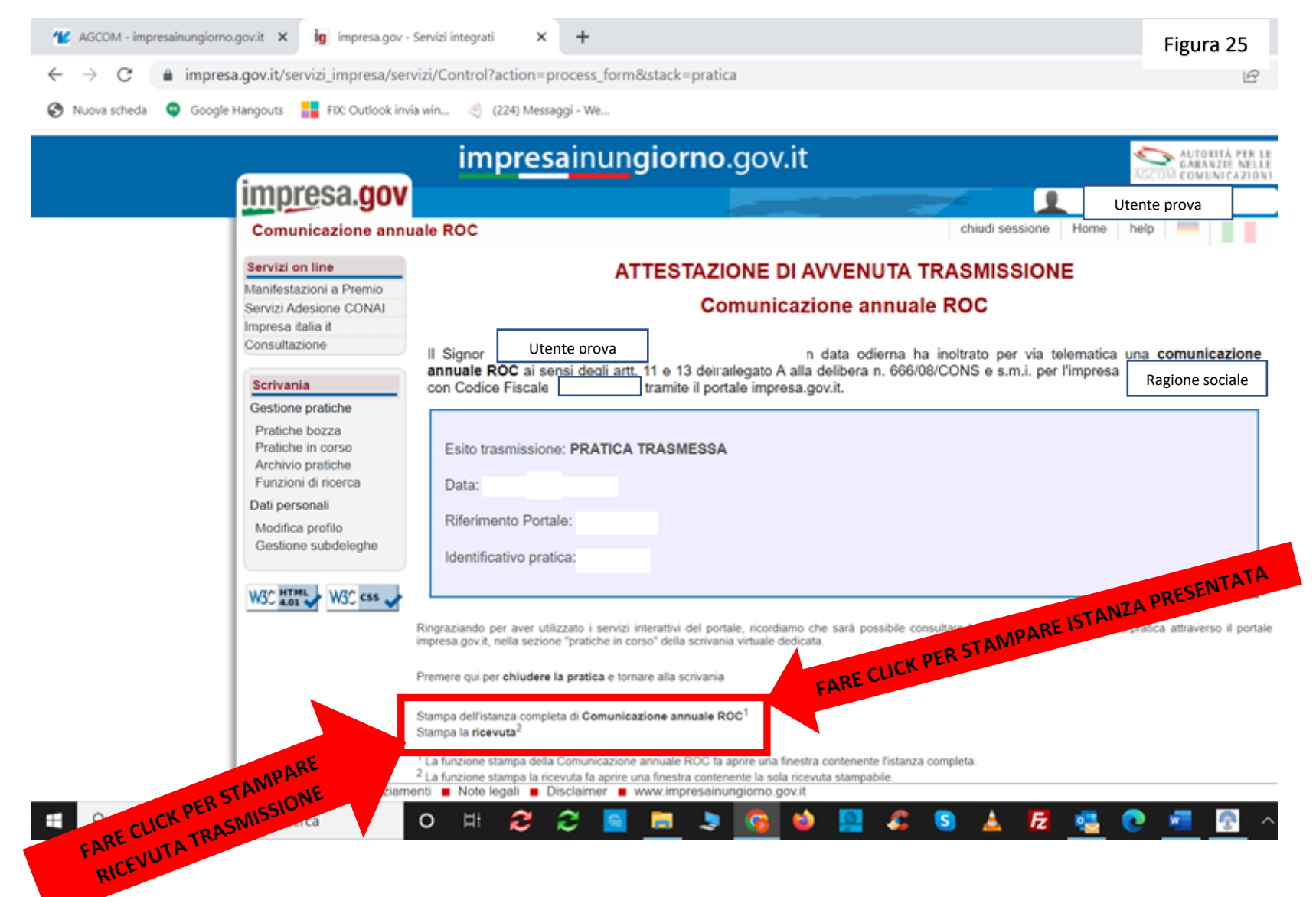

Alle volte aprendo la ricevuta appare la videata presente nella Figura 26. Chiudere la pagina cliccando nella crocetta in alto e cliccare nuovamente sul link Stampa la **ricevuta**, come indicato a pag. 27 nella Figura 25. Figura 26

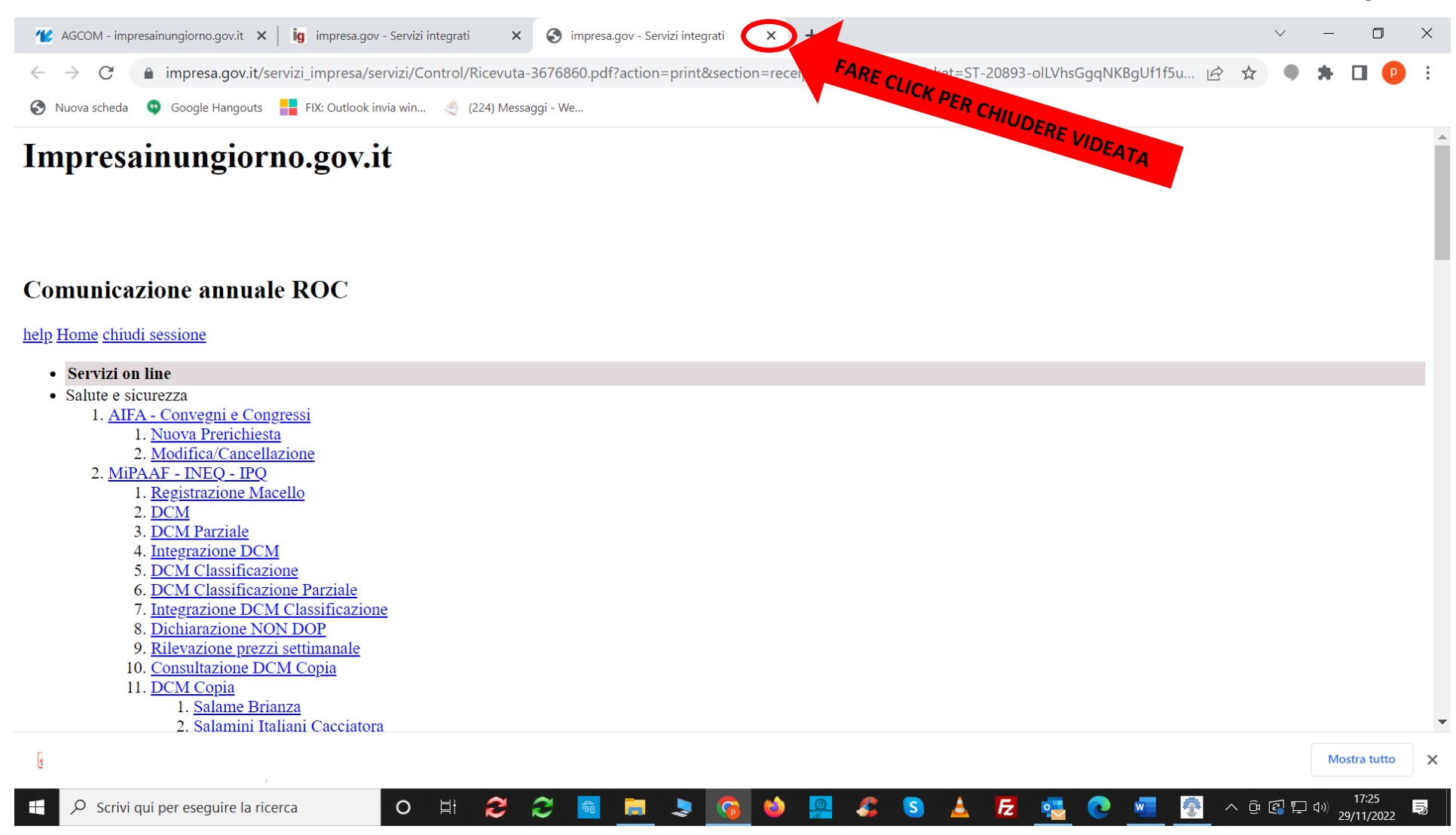